הפעלה ראשונה

#### **זכויות יוצרים ורישיון**

2011 © כל הזכויות שמורות ל-Packard-Hewlett כאן המובא המידע .Development Company, L.P כפוף לשינויים ללא הודעה.

האחריויות היחידות המוענקות למוצרים ושירותים של Packard-Hewlett מצוינות בהצהרות המפורשות הנלוות למוצרים ושירותים אלה. אין לפרש דבר מן האמור במסמך זה כהענקת אחריות נוספת. על חברת HP לא תחול כל חבות שהיא בגין שגיאות או השמטות מבחינה טכנית או מבחינת עריכה במסמך זה.

HP מסירה מעליה כל חבות שהיא ביחס לשימוש או לאמינות של תוכנותיה בציוד שלא סופק על-ידי HP.

המסמך שלהלן כולל מידע קנייני המוגן בזכויות יוצרים. אין להעתיק, לעבד או לתרגם חלק כלשהו של מסמך זה לשפה אחרת, ללא הרשאה בכתב מחברת HP.

Hewlett-Packard Company

P.O. Box 4010

Cupertino, CA 95015-4010

#### USA

במוצר זה משולבת טכנולוגיית הגנה על זכויות יוצרים המוגנת בפטנטים אמריקניים ובזכויות קניין רוחני אחרות. השימוש בטכנולוגיה להגנה על זכויות יוצרים חייב להיות מורשה על-ידי חברת Macrovision, והוא מיועד אך ורק לשימוש ביתי ולשימושי צפייה מוגבלים אחרים, אלא אם התקבלה הרשאה אחרת מחברת Macrovision. אסור לבצע הנדסה הפוכה או היפוך-אסמבלי.

Microsoft ו-Windows הם סימנים מסחריים של Corporation Microsoft בארה"ב ובארצות אחרות.

חברת HP תומכת בשימוש בטכנולוגיה על-פי הוראות החוק, ואינה מתירה או מעודדת שימוש במוצריה למטרות אשר שונות מן המותר על-פי חוק הגנת זכויות היוצרים.

המידע במסמך זה עשוי להשתנות ללא הודעה מוקדמת.

#### **הבנת הנפח בדיסק קשיח**

כונני הדיסק הקשיח במחשבי Packard-Hewlett ו- Compaq עם התקנה מראש של מערכת ההפעלה של RWindows® Microsoft עשויים להופיע בגודל קטן מזה המצוין במפרטי המוצר, בתיעוד או על-גבי האריזה. כונני דיסק קשיח מתוארים ומפורסמים על-ידי יצרנים במונחים של קיבולת עשרונית (בסיס 10). Microsoft Windows ותכניות אחרות, כגון FDISK, עושות שימוש במערכת מספור בינארית (בסיס 2).

בחישוב עשרוני, מגה-בית אחד (MB (הינו שווה-ערך ל1,000,000- בתים, וג'יגה-בית אחד (GB (הינו שווה- ערך ל1,000,000,000- בתים. בשיטת המיספור הבינארית, מגה-בית אחד הינו שווה-ערך ל1,048,576- בתים, וג'יגה-בית אחד (GB) הינו שווה-ערך ל1,073,741,824- בתים. עקב שיטות המדידה השונות, ייתכן שתבחין בהבדל בין הגודל המדווח על-ידי Windows Microsoft לבין הגודל המפורסם. קיבולת האחסון של כונן הדיסק הקשיח היא כמפורסם.

מערכת Windows Microsoft מדווחת על קיבולת קטנה יותר בכלי "סייר Windows "ובחלון "מחשב" מכיוון שהיא מציגה מידע אודות מחיצה אחת בכונן הדיסק הקשיח בכל פעם. אחת מהמחיצות מכילה את מידע 'שחזור מערכת'.

#### **הערה אודות מערכות שתצורתן נקבעה עם זיכרון בן 4 GB**

עבור מחשבים עם מערכת הפעלה של 32 סיביות, כל הזיכרון מעל 3 GB עשוי שלא להיות זמין עקב דרישות המשאבים של המערכת.

מגבלה זו אינה תקפה רק למערכות HP ו-Compaq. הזיכרון מעל ל3- GB משמש למשאבי מערכת.

#### **אישור זיכרון כולל**

BIOS המערכת מציג את ה4- GB המלאים של הזיכרון המותקן.

.1 הפעל את המחשב.

.2 הקש על 10F. תפריט ה-BIOS מוצג. אשר את הזיכרון המותקן הכולל.

# תוכן העניינים

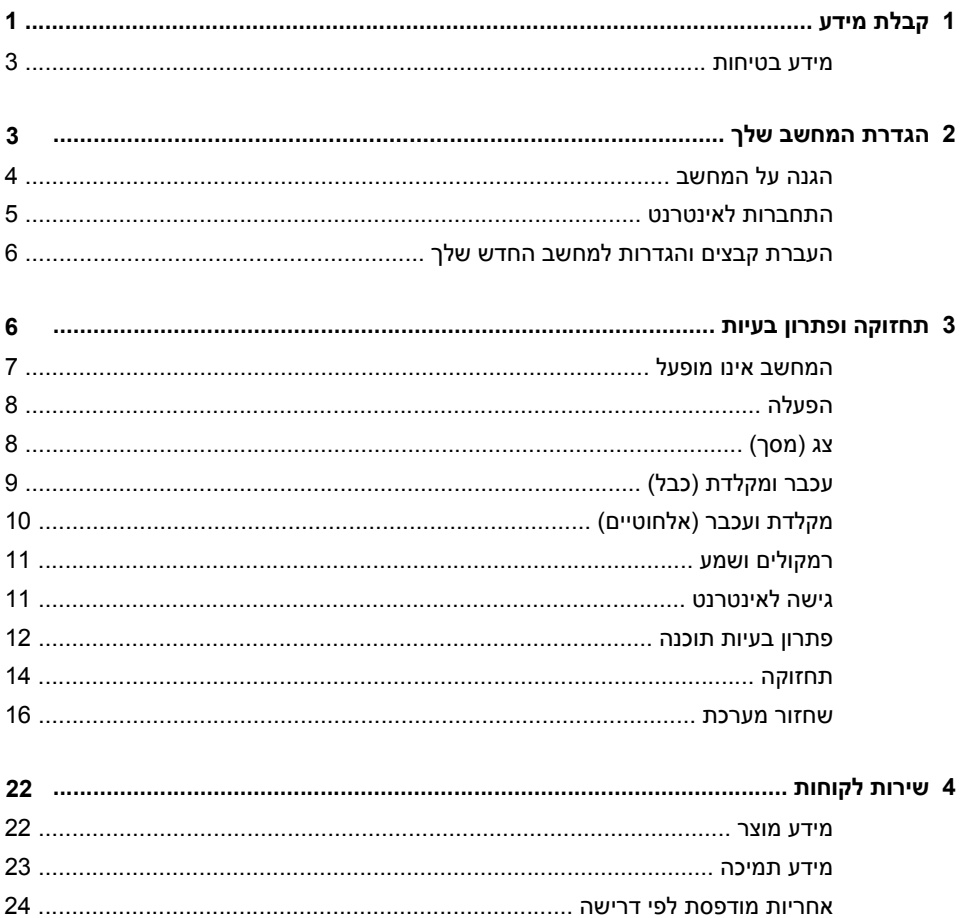

# **1 קבלת מידע**

<span id="page-4-0"></span>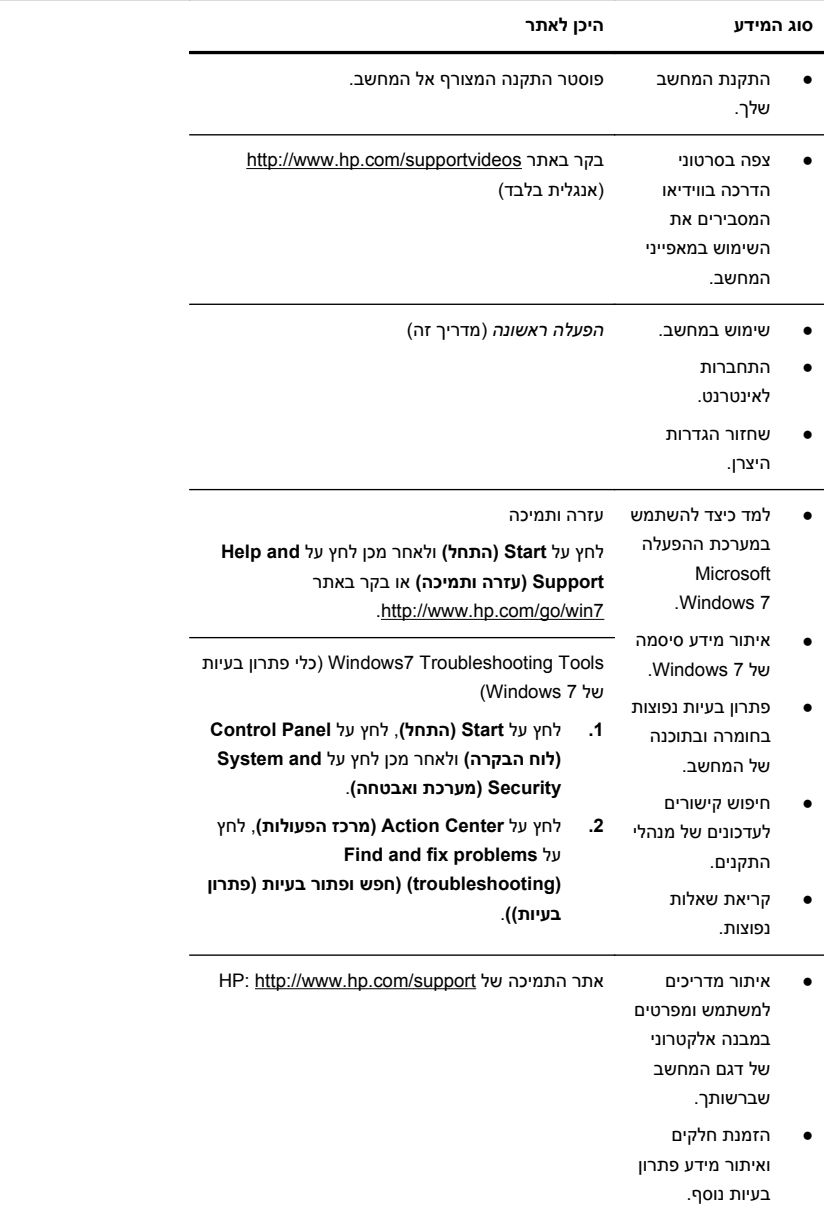

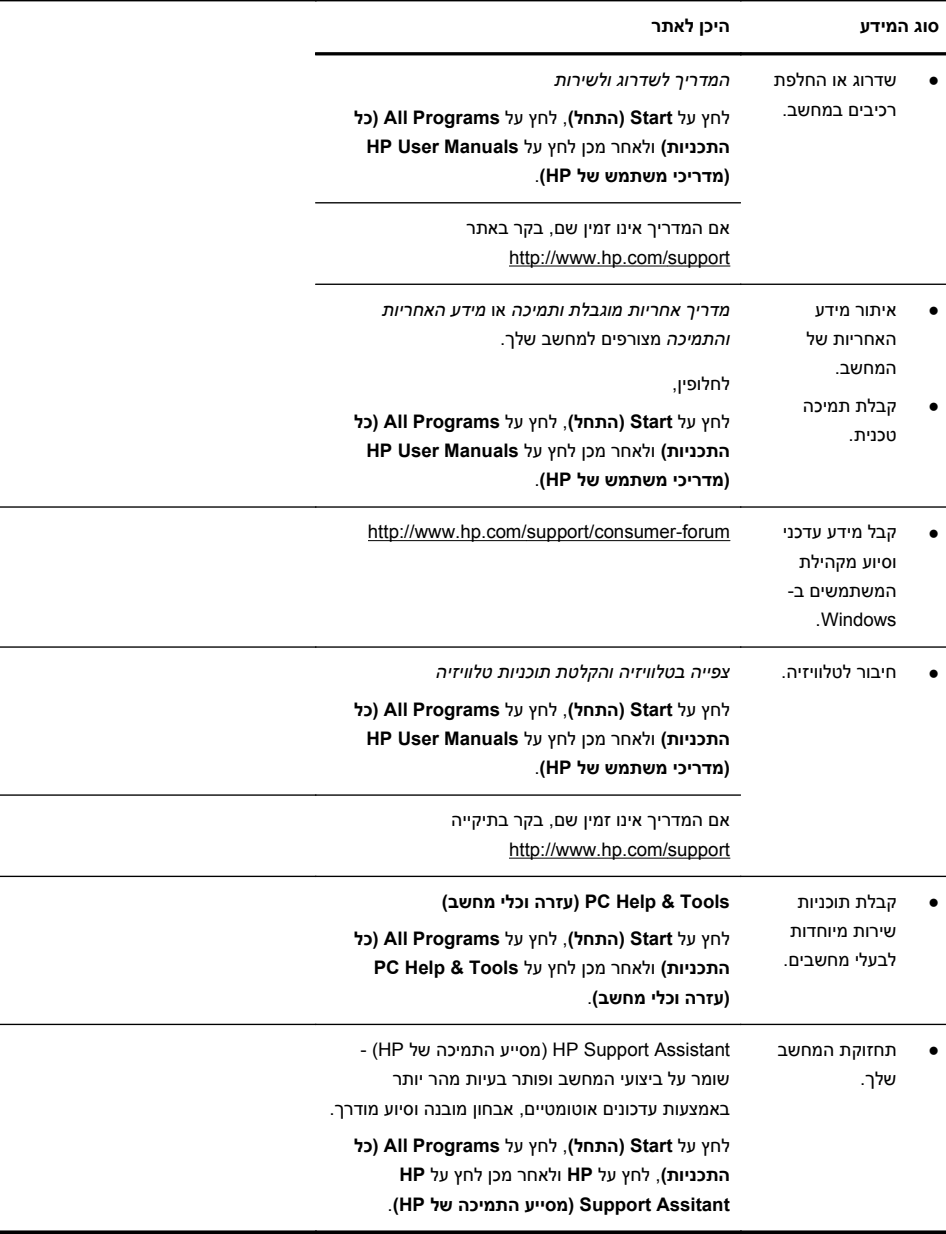

<span id="page-6-0"></span>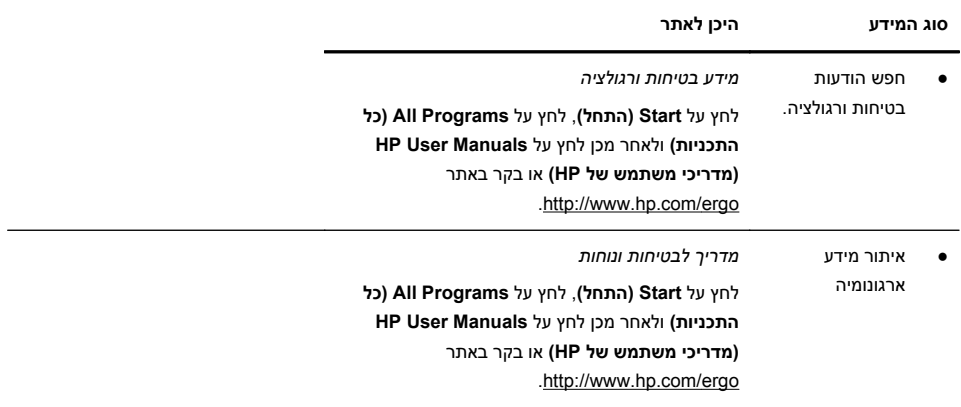

#### **מידע בטיחות**

לקבלת מידע נוסף, עיין במסמך *מידע רגולציה ובטיחות* בתיקייה **Manuals User HP) מדריכי משתמש של HP(**. לחץ על **Start) התחל)**, **Programs All) כל התכניות)**, ולאחר מכן לחץ על **Manuals User HP) מדריכי משתמש של HP(**.

**אזהרה!** כדי להפחית את הסיכון למכת חשמל או נזק לציוד:

- הרחק את המחשב ממים, אבק, לחות ופיח. גורמים אלה עשויים להעלות את הטמפרטורה הפנימית או לגרום לשריפה או התחשמלות.
	- אין להשבית את תקע ההארקה של כבל המתח. ההארקה היא מאפיין בטיחות חשוב.
- יש לחבר את כבל המתח לשקע חשמל מוארק כהלכה, שאליו ניתן לגשת בקלות בכל עת.
- נתק את הציוד ממקור המתח על-ידי ניתוק כבל החשמל מהשקע החשמלי. כדי למנוע חשיפה ישירה לקרני לייזר, הימנע מלפתוח את מארז כונני התקליטורים או ה-DVD.

• אספקת החשמל מוגדרת מראש עבור הארץ/אזור שבהם רכשת את המחשב. אם אתה עובר למקום אחר, בדוק את דרישות המתח עבור המיקום החדש, לפני חיבור המחשב לשקע חשמל.

**אזהרה!** המחשב עשוי להיות כבד; הקפד להשתמש בנוהלי הרמה תקינים מבחינה ארגונומית בעת הזזת המחשב.

על מנת להפחית את הסיכון לפציעה חמורה, יש לקרוא את מדריך הבטיחות והנוחות. המדריך [.http://www.hp.com/ergo](http://www.hp.com/ergo) באתר מופיע

# **2 הגדרת המחשב שלך**

**הערה:** ייתכן שתכונות מסוימות לא יהיו זמינות במערכות הנשלחות ללא גרסה של Microsoft .Windows

- <span id="page-7-0"></span>**.1** מקם את המחשב כך שלא תהיה חסימה של פתחי האוורור והכבלים לא יהיו במעבר או באזור בהם יחיו חשופים לפגיעה כתוצאה מדריכה או מהנחה של רהיטים.
- **.2** חבר את כל כבלי המתח של הצג, המחשב והאביזרים להתקן הגנה מפני נחשולי מתח המסומן במפורש כבעל הגנה מנחשולי מתח, או להתקן אלפסק או התקן דומה. אם המחשב כולל כרטיס טלוויזיה, או מודם או חיבור לטלפון, הגן על המחשב על-ידי חיבור התקן הגנה מפני פרצי זרם גם על הכניסות האלה. חבר את כבל הטלוויזיה או הטלפון להתקן ההגנה מפני נחשולי זרם ומשם אל המחשב.
	- **.3** הורד והתקן את עדכוני מערכת ההפעלה.
	- **א.** ברר אילו מערכת הפעלה וגרסה פועלות במחשב שלך כעת.
	- לחץ על **Start) התחל)** > **Panel Control) לוח הבקרה)** ולחץ פעמיים על ) **System) מערכת)**. מערכת ההפעלה והגרסה מופיעות תחת מהדורת ה- (.Windows
		- **ב.** פתח את דפדפן האינטרנט ועבור אל [support/com.hp.www://http](http://www.hp.com/support).
- **ג.** בחר את הארץ והשפה שלך, אם יש צורך בכך, ולחץ על **Drivers & Support (תמיכה ומנהלי התקנים)**.
- **מנהלי הורד (Download drivers and software (and firmware)**-ב בחר **.ד התקנים ותוכנה (וקושחה)**, הקלד את השם והמספר של דגם המחשב בשדה המוצר, והקש על Enter.
	- **ה.** אם יש צורך בכך, בחר את דגם המחשב שלך מתוך **תוצאות חיפוש המוצר**.
		- **ו.** בחר את מערכת ההפעלה של המחשב.
		- **ז.** לחץ על **Download) הורד)** לצד כל עדכון שברצונך להוריד.
		- **ח.** בצע את ההוראות שעל-גבי המסך כדי להתקין כל עדכון שהורדת.
		- **.4** בדוק בקופסת המחשב להימצאות פרטים או עדכונים מודפסים נוספים.
- **.5** קרא את המסמך *מידע בטיחות ורגולציה* בתיקייה Manuals User HP) מדריכי משתמש של HP).
- **.6** קרא את *מדריך הבטיחות והנוחות* להתקנה נכונה של תחנת העבודה, יציבה, בריאות והרגלי עבודה וכן מידע בטיחות חשמלי ומכני. לחץ על **Start) התחל)**, לחץ על **All Programs) כל התכניות)** ולאחר מכן לחץ על **Manuals User HP) מדריכי משתמש** .<http://www.hp.com/ergo> באתר בקר או**) HP של**

### **הגנה על המחשב**

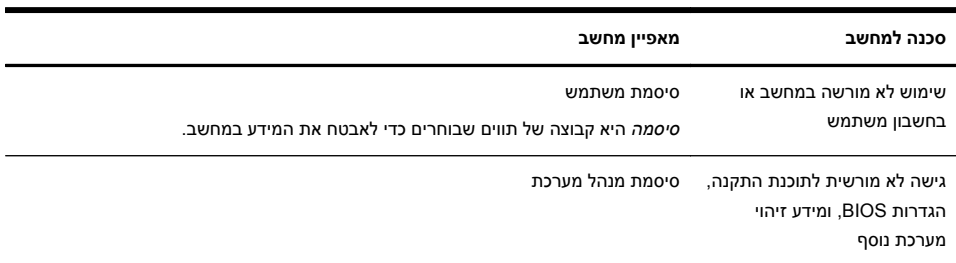

<span id="page-8-0"></span>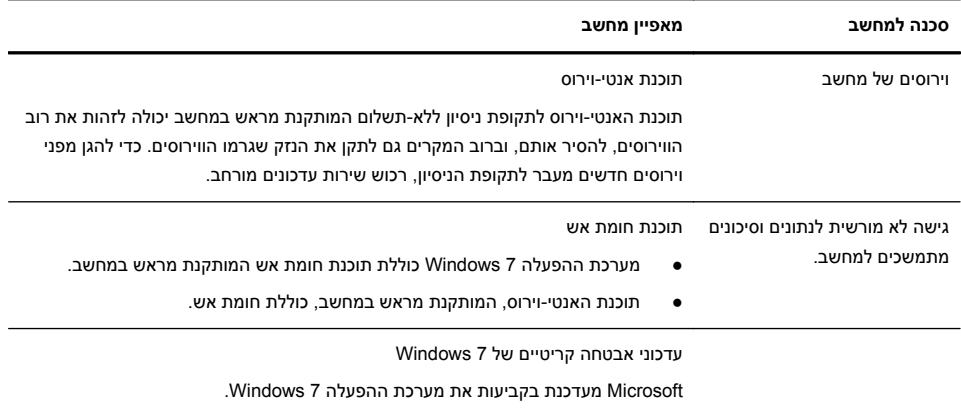

לאחר התקנת המחשב, ייתכן שתרצה להתקין תוכנות או התקני חומרה נוספים. בדוק מהן דרישות מערכת ההפעלה, הזיכרון והדרישות האחרות, לפני רכישת תוכנה או חומרה חדשים למחשב. התקן את התוכנה החדשה על-פי הנחיות יצרן התוכנה.

**הערה:** השתמש אך ורק בתוכנה עם רישיון מקורי. התקנה של תוכנה מועתקת עלולה לגרום להתקנה בלתי-יציבה, להדביק את המחשב בוירוס או להוות עבירה על החוק.

פתרונות אבטחה יכולים להיות גורמים מרתיעים מפני גנבה, טיפול לא נאות והתקפות תוכנה, אולם לא למנוע אותם.

## **התחברות לאינטרנט**

הצעדים הנדרשים כדי להתחבר לאינטרנט:

- **.1** חבר את החומרה כמתואר בפוסטר ההתקנה.
	- **.2** רכוש שירות אינטרנט.
- הירשם לספק שירותי אינטרנט (ISP(. אם כבר יש לך חשבון אצל ISP, דלג על שלב זה ובצע את ההוראות המסופקות על-ידי ה-ISP.
	- אם לא ביצעת הגדרות לשירות אינטרנט במהלך ההתקנה הראשונית של המחשב, הגדר אותן כעת באמצעות Services Online:
	- **א.** לחץ על **Start) התחל)**, לחץ על **Programs All) כל התכניות)**, לחץ על **Services Online) שירותים מקוונים)**, ולאחר מכן לחץ על **Online Get (קבל באופן מקוון)**.
	- **ב.** בצע את ההוראות המופיעות על-גבי המסך כדי לבחור ISP ולהגדיר שירות אינטרנט.

**הערה:** Services Online) שירותים מקוונים) מספק רשימה של ספקי שירותי אינטרנט, עם זאת, אתה רשאי לבחור ספק ISP אחר או להעביר למחשב חשבון קיים. כדי להעביר חשבונות קיימים, מלא אחר ההנחיות של ספק שירותי האינטרנט. <span id="page-9-0"></span>**.3** באמצעות החיבור שלך לאינטרנט דרך ה-ISP, פתח דפדפן אינטרנט וגלוש באינטרנט.

**הערה:** אם יהיו בעיות כלשהן בהתחברות לאינטרנט, עיין בנושא גישה [לאינטרנט](#page-14-0) [בעמוד](#page-14-0) .11

## **העברת קבצים והגדרות למחשב החדש שלך**

ניתן להעתיק קבצים ממחשב אחר למחשב החדש שלך באמצעות תקליטורי CD או DVD, כונני USB ודיסקים קשיחים חיצוניים. ניתן להשתמש גם בתוכנת Transfer Easy Windows, הנכללת ב7- Windows) בדגמים נבחרים בלבד), כדי להעתיק קבצים והגדרות להתקן אחסון, או, בעת שימוש בכבל Transfer Easy, ישירות ממחשב אחר למחשב החדש. כבל Easy Transfer הוא כבל USB המתוכנן במיוחד לחיבור שני מחשבים ופועל עם התוכנה Windows .Easy Transfer

**הערה:** כבל Transfer Easy נמכר בנפרד. כבל USB רגיל *אינו* מתאים למשימה זו.

להעברת הקבצים וההגדרות:

- **.1** לחץ על **Start) התחל)**, הקלד Transfer Easy Windows) העברה נוחה ב- Windows (בתיבה **Search Start) התחל חיפוש)** ולאחר מכן לחץ על **Windows Transfer Easy) העברה נוחה ב-Windows(**.
- **.2** בצע את ההוראות שעל-גבי המסך באשף Transfer Easy Windows) העברה נוחה ב- Windows (כדי להעביר את הקבצים שלך למחשב החדש.

**הערה:** ייתכן שחלק מהמאפיינים לא יהיו זמינים במערכות שאינן כוללות גרסה של Microsoft .Windows

## **3 תחזוקה ופתרון בעיות**

לקבלת מידע נוסף על אודות בעיות בצג, או בעיות הקשורות במיוחד למדפסת, עיין בתיעוד המצורף למוצר שסיפק היצרן. הטבלאות הבאות מכילות את הבעיות בהן אתה עלול להיתקל במהלך התקנה, הפעלה או שימוש במחשב ופתרונות אפשריים.

לקבלת מידע נוסף או לאפשרויות פתרון בעיות נוספים, עיין בנושא קבלת מידע [בעמוד](#page-4-0) .1

<span id="page-10-0"></span>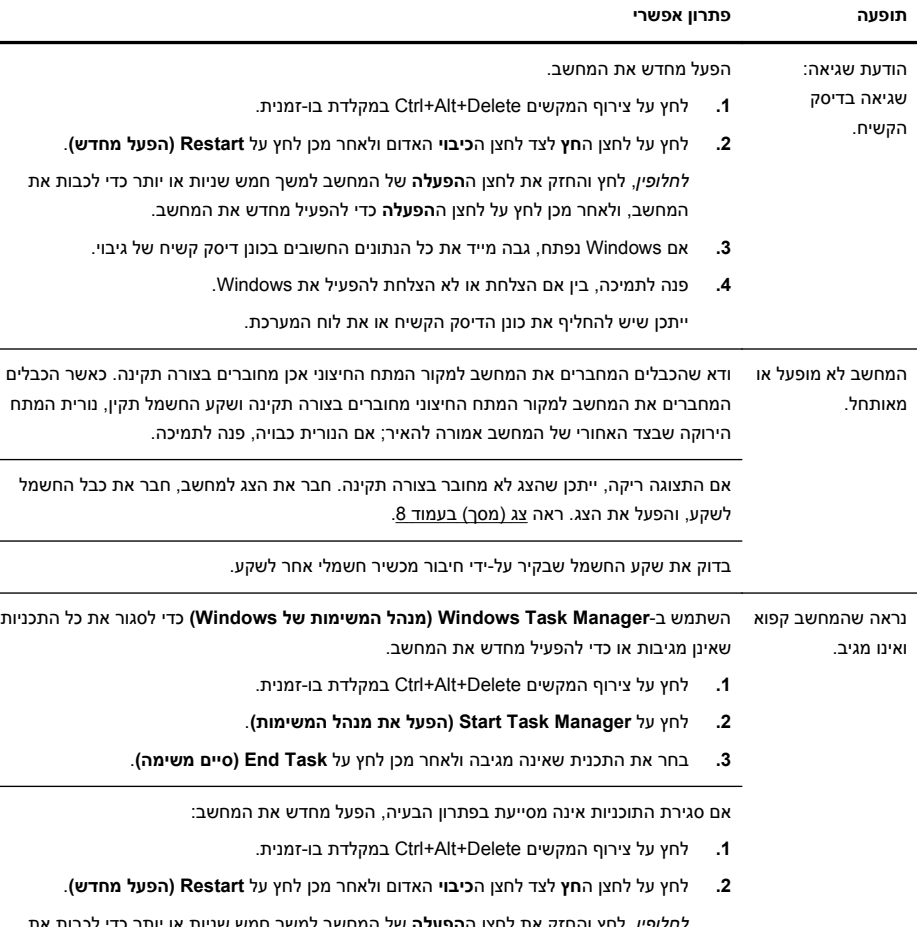

## **המחשב אינו מופעל**

*לחלופין*, לחץ והחזק את לחצן ה**הפעלה** של המחשב למשך חמש שניות או יותר כדי לכבות את המחשב, ולאחר מכן לחץ על לחצן ה**הפעלה** כדי להפעיל מחדש את המחשב.

## **הפעלה**

<span id="page-11-0"></span>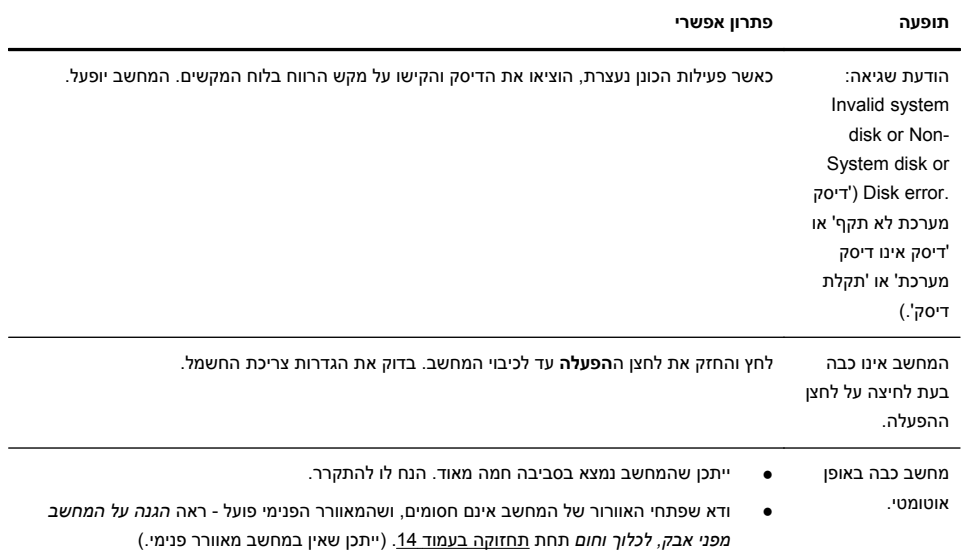

# **צג (מסך)**

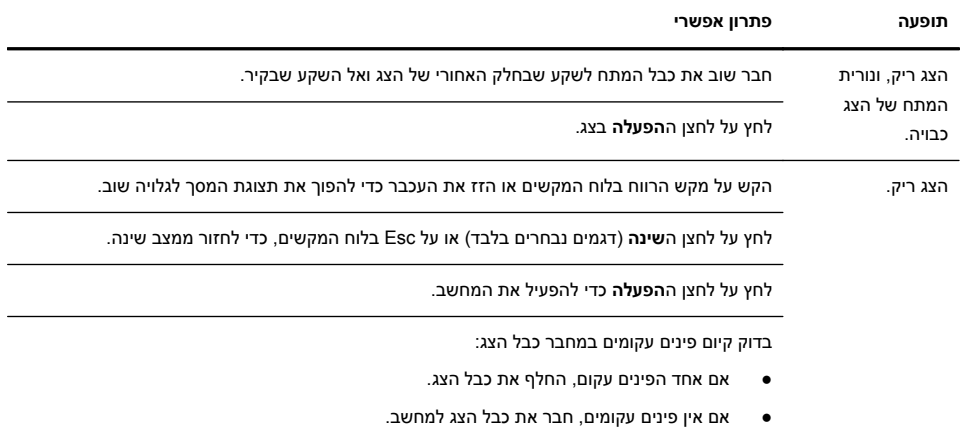

<span id="page-12-0"></span>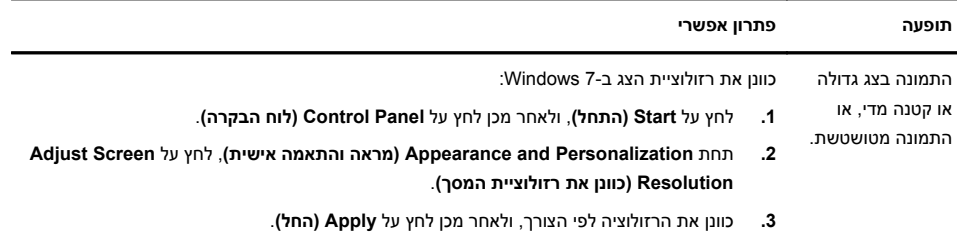

**הערה:** בנוסף למידע המופיע כאן, עיין גם בתיעוד הנלווה לצג.

#### **תופעה פתרון אפשרי** המחשב לא מזהה פקודות והקלדה שבוצעו במקלדת. כבה את המחשב באמצעות העכבר, נתק וחבר מחדש את המקלדת לחלק האחורי של המחשב והפעל שוב את המחשב. העכבר (בעל כבל) אינו פועל או אינו מזוהה. נתק וחבר שוב את כבל העכבר למחשב. אם המחשב עדיין לא מזהה את העכבר, כבה את המחשב, נתק וחבר שוב את כבל העכבר והפעל שוב את המחשב. הסמן לא מגיב לשימוש במקשי החצים שבלוח המקשים המספרי. הקש על Lock Num במקלדת כדי להפסיק את פעולת Lock Num, כדי שיהיה ניתן להשתמש במקשי החצים שבלוח המקשים המספרי. הסמן לא מגיב לתנועת העכבר. השתמש במקלדת כדי לשמור את השינויים בכל התוכניות הפתוחות והפעל מחדש את המחשב. **.1** לחץ על צירוף המקשים Tab+Alt בו-זמנית כדי לנווט לתוכנית פתוחה. **.2** הקש על S+Ctrl בו-זמנית כדי לשמור את השינויים בתכנית הנבחרת (S+Ctrl הוא הקיצור בלוח המקשים עבור 'שמור' ברוב התכניות - אך לא בכולן). **.3** חזור על הצעדים 1 ו2- כדי לשמור את השינויים בכל התוכניות הפתוחות. **.4** לאחר שמירת כל השינויים בכל התוכניות הפתוחות, לחץ על צירוף המקשים Esc+Ctrl בו-זמנית כדי להציג את תפריט 'התחל' של Windows. **.5** השתמש במקשי החצים כדי לבחור את לחצן החץ שלצד Down Shut) כיבוי). בחר ב-**Down Shut (כיבוי)**, ולאחר מכן הקש על Enter. **.6** לאחר שהמחשב כבה, נתק וחבר את העכבר למחבר שבצד האחורי של המחשב והפעל את המחשב.

## **עכבר ומקלדת (כבל)**

## **מקלדת ועכבר (אלחוטיים)**

<span id="page-13-0"></span>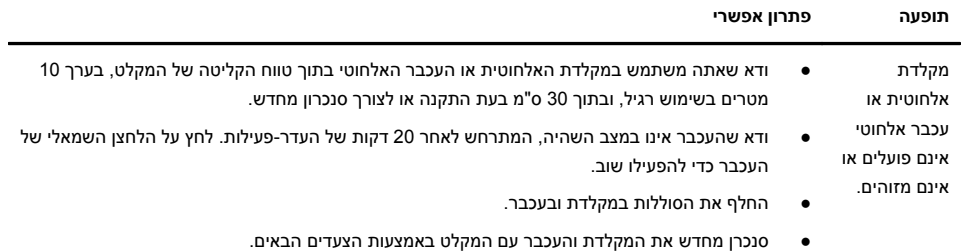

המקלט, המקלדת האלחוטית והעכבר האלחוטי המוצגים באיורים הבאים הם לצורך המחשה; הדגמים שברשותך עשויים להיות שונים. **חשוב:** במהלך צעדים אלה, הנח את המקלדת האלחוטית והעכבר האלחוטי במפלס המקלט, בטווח של 30 ס"מ ממנו, והרחק מהפרעות של התקנים אחרים.

**.1** נתק את המקלט ממחבר USB במחשב וחבר אותו שוב. ייתכן שדגם המחשב שברשותך מצויד במחבר ייעודי למקלט. אם ניתן, השתמש במחבר USB שבחזית המחשב.

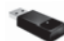

**.2** בדוק שהעכבר פועל (**A**(, ולחץ והחזק את לחצן ה**התחברות** (**B** (בצדו התחתון של העכבר למשך 5 עד 10 שניות, עד שנורת המקלט תואר או תפסיק להבהב. הזמן הקצוב להפעלת החיבור של המקלט תם לאחר 60 שניות. כדי לוודא את יצירת החיבור ושהזמן הקצוב למקלט לא תם, הזז את העכבר ובדוק את התגובה במסך.

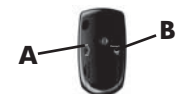

- **.3** לאחר יצירת חיבור העכבר, המשך בצעדים הבאים כדי לחזור על הנוהל גם עבור המקלדת.
- **.4** לחץ והחזק את לחצן ה**חיבור** (**C** (בצדו התחתון של לוח המקשים למשך 5 עד 10 שניות, עד שנורת המקלט תואר או תפסיק להבהב.

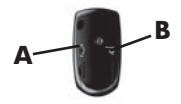

## **רמקולים ושמע**

<span id="page-14-0"></span>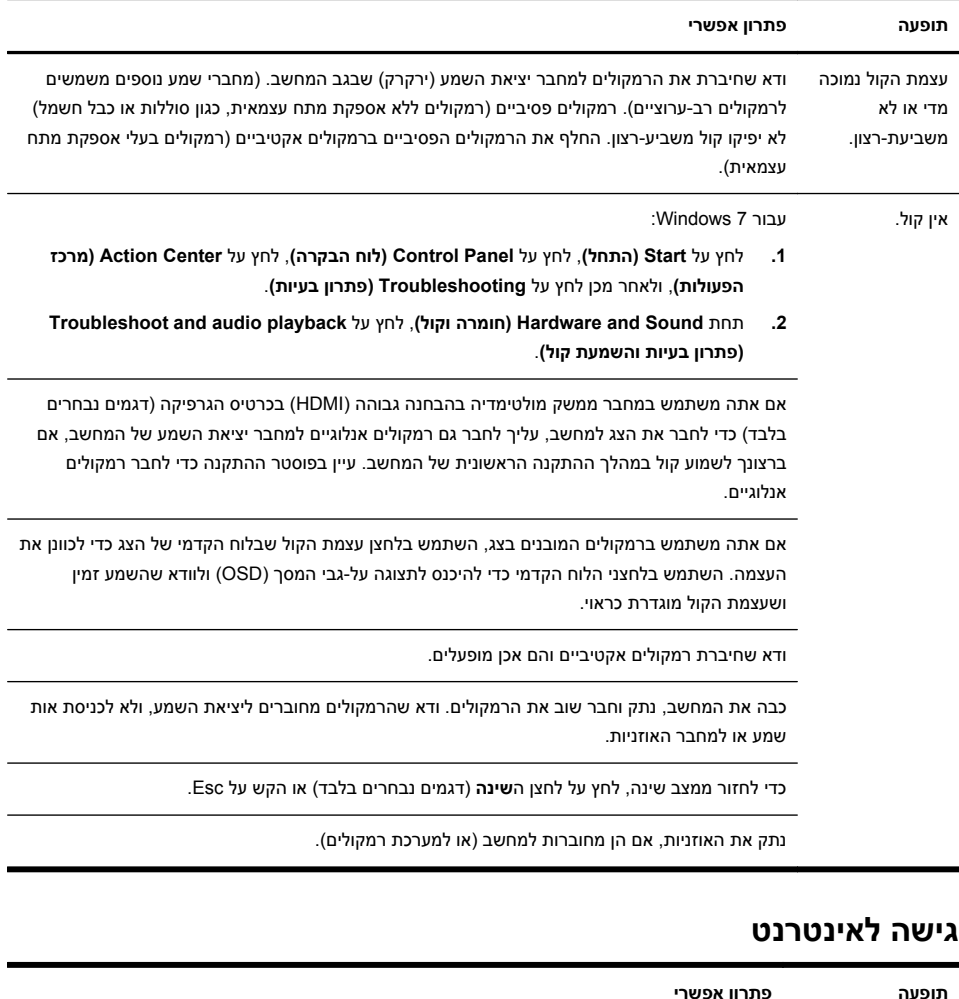

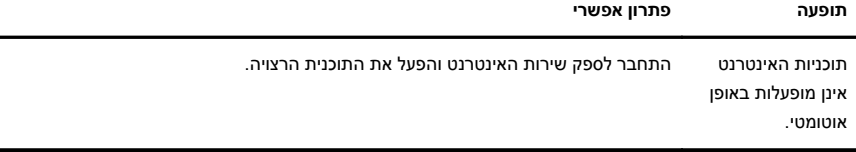

<span id="page-15-0"></span>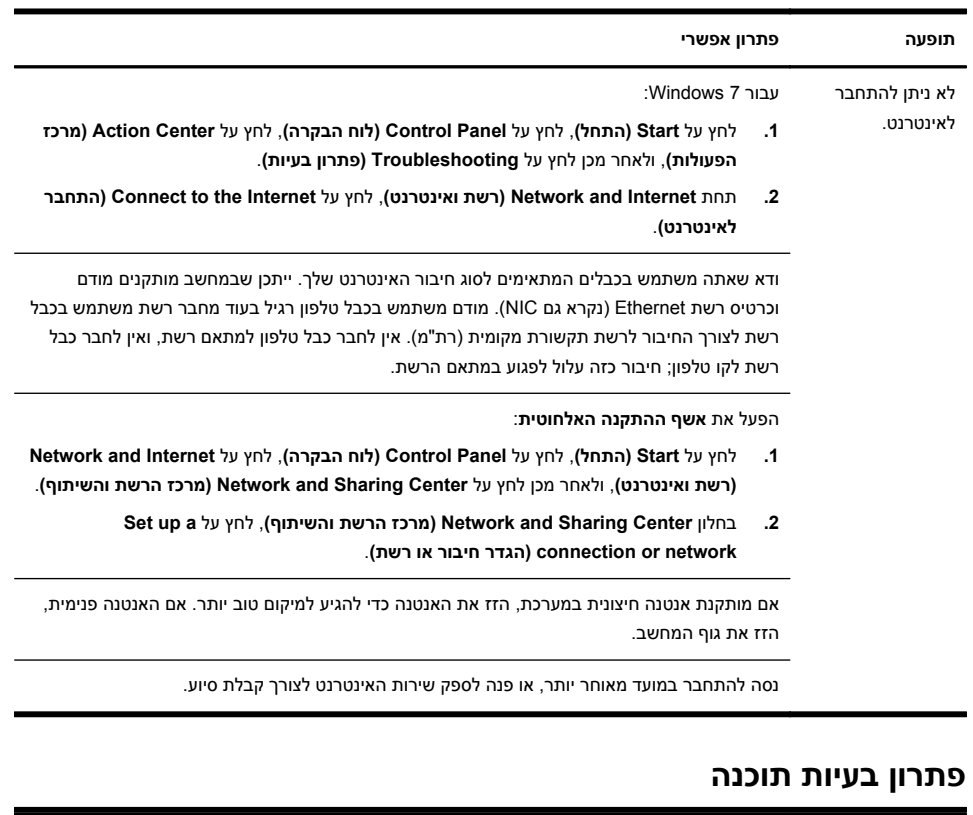

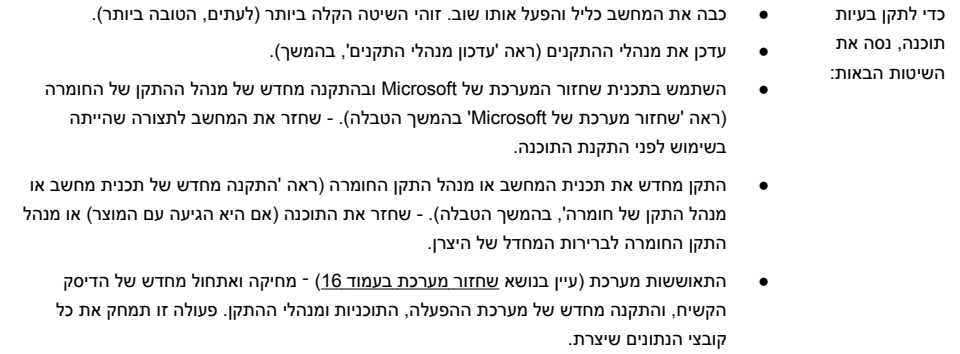

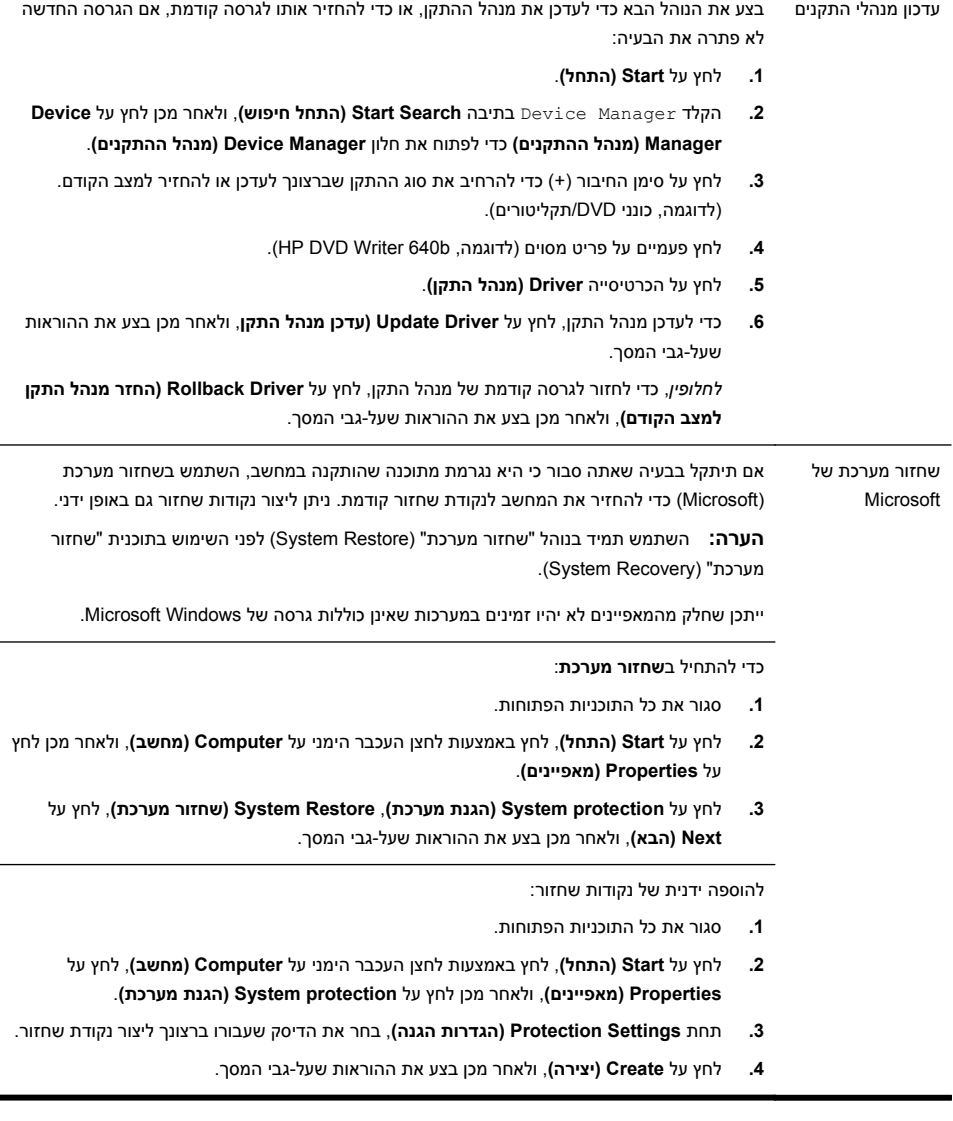

<span id="page-17-0"></span>התקנה מחדש של תוכנות ומנהלי התקן של חומרה אם תוכנה מסוימת או מנהל התקן חומרה מסוים שהותקנו במפעל נפגעו, תוכל לבצע התקנה מחדש של התוכנה או של מנהל התקן החומרה באמצעות התוכנית "מנהל השחזורים" (בדגמים נבחרים בלבד). **הערה:** אל תשתמש בתוכנית מנהל השחזורים (Manager Recovery (להסרת תוכנות שהותקנו מתקליטורי CD או DVD שצורפו למחשב. התקן תוכנות אלה מחדש ישירות מתקליטור ה-CD או ה-DVD.

לפני הסרת התקנה של תוכנית, ודא כי ביכולתך להתקין אותה מחדש. ודא כי היא עדיין זמינה מהמקור ממנו התקנת אותה (לדוגמה, מתקליטור או מהאינטרנט). או בדוק כי התוכנית מופיעה ברשימת התוכניות שניתן להתקין מחדש באמצעות "מנהל השחזורים".

> **הערה:** ייתכן שחלק מהמאפיינים לא יהיו זמינים במערכות שאינן כוללות גרסה של Microsoft .Windows

> > להצגת רשימת התוכניות הזמינות להתקנה ממנהל השחזורים:

- **.1** לחץ על **Start) התחל)**, **Programs All) כל התכניות)**, **Manager Recovery) מנהל השחזור)**, ולאחר מכן לחץ על **Manager Recovery) מנהל השחזור)**. אם תישאל, לחץ על **Yes) כן)** כדי לאפשר לתכנית להמשיך.
	- **.2** תחת **immediately help need I) דרושה לי עזרה מיידית)**, לחץ על **Program Software Reinstallation) התקנה מחדש של תכנית מחשב)**.
		- **.3** לחץ על **Next) הבא)** במסך הפתיחה. תיפתח רשימת תכניות. בדוק אם התכנית מופיעה שם.

כדי להפעיל מחדש תכנית באמצעות **Manager Recovery) מנהל השחזור)**:

- **.1** לחץ על **Start) התחל)**, לחץ על **Programs All) כל התכניות)**, לחץ על **Manager Recovery (מנהל השחזור)**, ולאחר מכן לחץ על **Manager Recovery) מנהל השחזור)**.
- **.2** לחץ על **Reinstallation Program Software) התקנה מחדש של תכנית מחשב)**, ולאחר מכן לחץ על **Next) הבא)** במסך ה**פתיחה**.
	- **.3** בחר את התכנית שברצונך להתקין, לחץ על **Next) הבא)**, ובצע את ההוראות שעל-גבי המסך.
- **.4** לאחר סיום ההתקנה מחדש, הפעל את המחשב מחדש. **אל תדלג על שלב אחרון זה.** חובה להפעיל את המחשב מחדש לאחר סיום פעולת שחזור של תוכנה או מנהל התקן חומרה.

להסרת התקנה של תוכנית:

- **.1** סגור את כל התוכניות והחלונות הפתוחים.
	- **.2** הסר את התוכנית הפגועה.
- **א.** לחץ על **Start) התחל)**, ולאחר מכן לחץ על **Panel Control) לוח הבקרה)**.
- **ב.** תחת **Programs) תכניות)**, לחץ על **program a Uninstall) הסר התקנת תכנית)**.
	- **ג.** בחר את התכנית שברצונך להסיר ולאחר מכן לחץ על **Uninstall) הסר התקנה)**.
		- **ד.** לחץ על **Yes) כן)** אם ברצונך להמשיך בתהליך הסרת ההתקנה.

### **תחזוקה**

חשוב לבצע פעולות תחזוקה פשוטות במחשב, כדי להבטיח כי הוא יפעל ברמת הביצועים המיטבית.

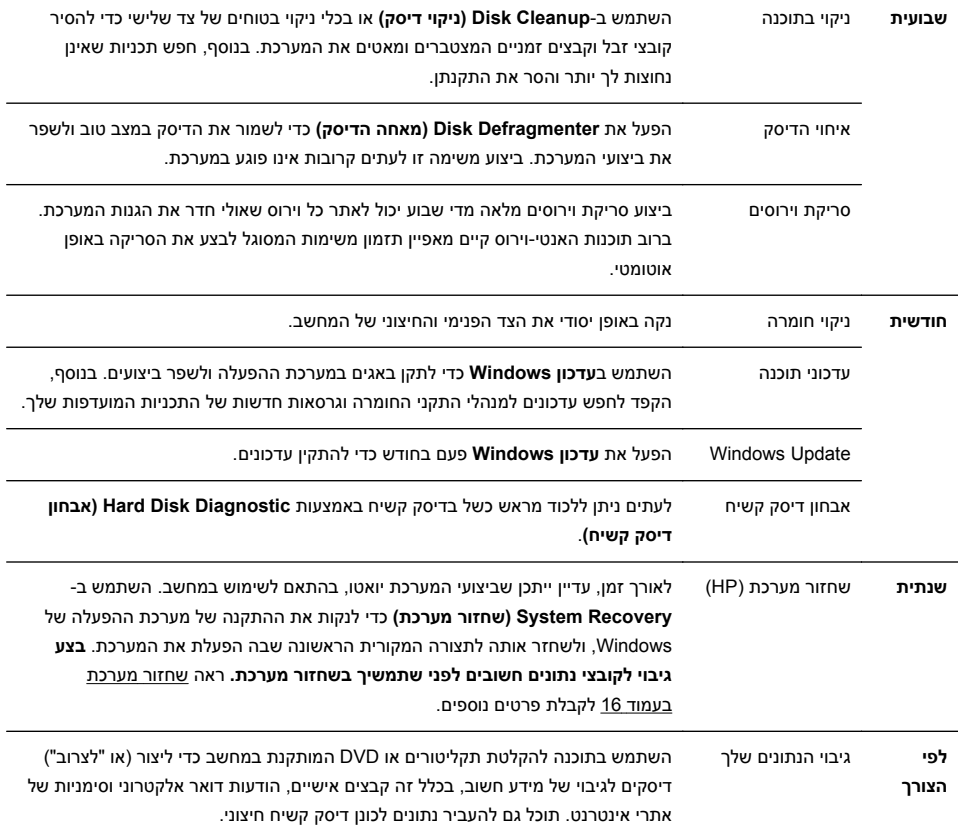

<span id="page-19-0"></span>הרחקת אבק, לכלוך וחום מהמחשב שמירה על מערכת המחשב מפני אבק, לכלוך וחום תאריך את חייה. אבק, פרווה של חיות מחמד וחלקיקים אחרים עלולים להצטבר וליצור אפקט "שמיכה"; כתוצאה מכך, רכיבים עשויים להתחמם יתר על המידה, או לחלופין, במקרה של לוח המקשים והעכבר, להפסיק לתפקד באופן חלק ויעיל. בדוק את המערכת פעם בחודש לזיהוי סימנים גלויים של אבק או פסולת, ונקה אותה פעם בשלושה חודשים בערך. בקר באתר http://www.hp.com/support לקבלת הוראות ניקוי נוספות.

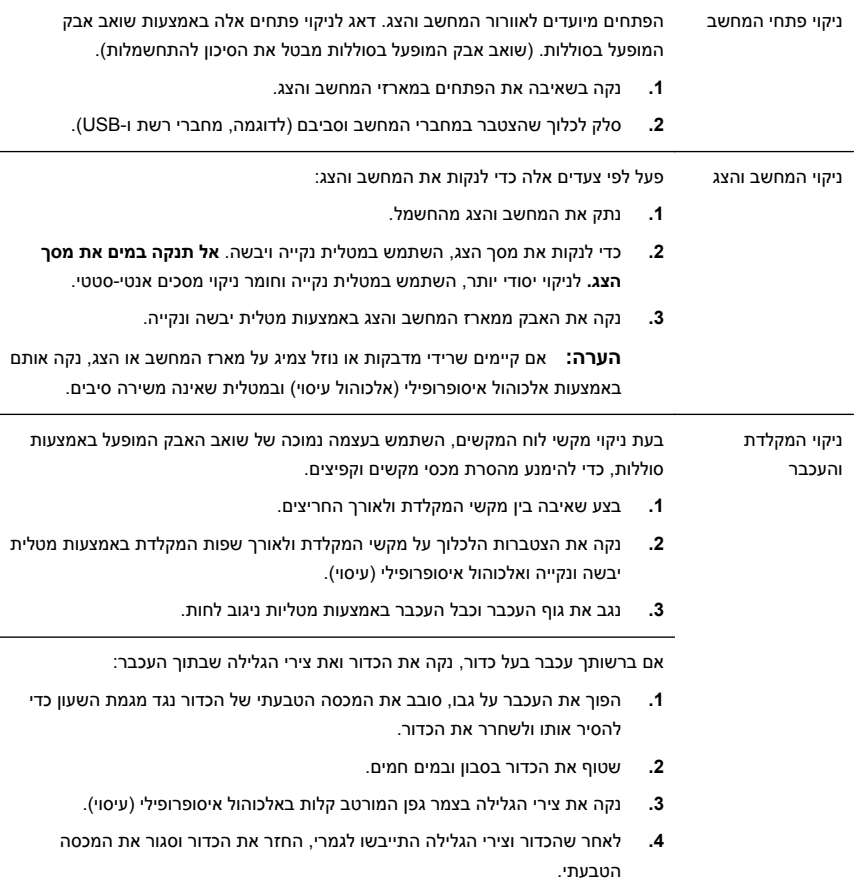

#### **שחזור מערכת**

שחזור מערכת (HP (מבצעת מחיקה ואתחול של הדיסק הקשיח, מחיקת כל קובצי הנתונים שיצרת והתקנה מחדש של מערכת ההפעלה, התוכנות ומנהלי ההתקן. אולם, יש צורך להתקין מחדש את כל התוכנות שלא הותקנו במפעל. ההתקנה מחדש שתצטרך לבצע כוללת גם את התוכנות הנמצאות במדיה המצורפת למחשב, וגם כל תוכנה שרכשת בנפרד והתקנת בעצמך במחשב.

ייים.<br>א<mark>⊯</mark>הערה: \_ תמיד השתמש בהליך שחזור המערכת לפני השימוש בתכנית שחזור המערכת - ראה *שחזור מערכת של Microsoft* תחת פתרון בעיות תוכנה [בעמוד](#page-15-0) .12

ייתכן שחלק מהמאפיינים לא יהיו זמינים במערכות שאינן כוללות גרסה של Microsoft .Windows

יש לבחור אחת מהשיטות הבאות לביצוע שחזור מערכת (HP(:

● תמונת שחזור - הפעל את שחזור המערכת מתמונת שחזור השמורה בכונן הדיסק הקשיח. תמונת השחזור היא קובץ המכיל עותק של התוכנה המקורית כפי שנשלחה מהיצרן. כדי לבצע שחזור מערכת מתמונת שחזור, ראה *שחזור מערכת מתפריט ההתחלה של 7 Windows* תחת שחזור [מערכת](#page-19-0) בעמוד .16

**הערה:** תמונת השחזור משתמשת בחלק מהדיסק הקשיח, ולא ניתן להשתמש בחלק זה לצורכי אחסון נתונים.

● מדיית שחזור - הפעל את שחזור המערכת ממדיית השחזור שיצרת כעת מהקבצים השמורים בכונן הדיסק הקשיח שלך או שנרכשה בנפרד. כדי ליצור מדיית שחזור, ראה *יצירת מדיית שחזור* תחת שחזור [מערכת](#page-19-0) בעמוד .16

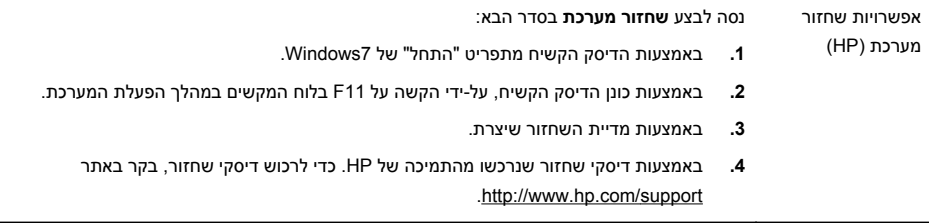

שחזור מערכת (HP( מתפריט התחל של Windows7

**זהירות:** תהליך שחזור המערכת מוחק את כל הנתונים והתכניות שיצרת או התקנת. גבה את כל הנתונים החשובים בדיסק נשלף או כונן הבזק מסוג USB.

אם המחשב פועל ו7- Windows מגיב, השתמש בשלבים אלה כדי לבצע **שחזור מערכת**.

- **.1** כבה את המחשב.
- **.2** נתק את כל ההתקנים ההיקפיים של המחשב, לבד מהצג, המקלדת והעכבר.
	- **.3** הפעל את המחשב.
- **.4** לחץ על **Start) התחל)**, לחץ על **Programs All) כל התכניות)**, לחץ על **Manager Recovery (מנהל השחזור)**, ולאחר מכן לחץ על **Manager Recovery) מנהל השחזור)**. אם תישאל, לחץ על **Yes) כן)** כדי לאפשר לתכנית להמשיך.
	- **.5** תחת **immediately help need I) דרושה לי עזרה מיידית)**, לחץ על **Recovery System (שחזור מערכת)**.
		- **.6** בחר ב-**Yes) כן)**, ולאחר מכן לחץ על **Next) הבא)**. המחשב מופעל מחדש.

**הערה:** אם המערכת *אינה* מאתרת מחיצת שחזור, תתבקש להכניס מדיית שחזור. הכנס את הדיסק או את כונן ההבזק מסוג USB, בחר ב-**Yes) כן)**, ולאחר מכן לחץ על **Next) הבא)** כדי להפעיל מחדש את המחשב ולהפעיל את מנהל השחזור מדיסק השחזור או כונן ההבזק מסוג USB? אם אתה משתמש בדיסקים, הכנס את דיסק שחזור המערכת הבא כשתתבקש.

- **.7** כאשר המחשב יופעל מחדש, יופיע שוב מסך הפתיחה של מנהל השחזור. תחת **help need I immediately) דרושה לי עזרה מיידית)**, בחר ב-**Recovery System) שחזור מערכת)**. אם תתבקש לגבות את הקבצים וטרם עשית זאת, בחר ב-**first files your up Back (recommended) (גבה את הקבצים תחילה (מומלץ))**, ולאחר מכן לחץ על **Next) הבא)**. אחרת, בחר ב-**files your up backing without Recover) שחזר מבלי לגבות את הקבצים)**, ולאחר מכן לחץ על **Next) הבא)**.
- **.8** שחזור המערכת מתחיל. לאחר השלמת שחזור המערכת, לחץ על **Finish) סיום)** כדי להפעיל מחדש את המחשב.
	- **.9** סיים את תהליך הרישום והמתן עד שתראה את שולחן העבודה.
	- **.10** כבה את המחשב, חבר שוב את ההתקנים ההיקפיים והפעל שוב את המחשב.

שחזור מערכת (HP( מתפריט ההפעלה של המחשב **זהירות:** שחזור המערכת מוחק את כל הנתונים והתכניות שיצרת או התקנת. גבה את כל הנתונים החשובים בדיסק נשלף או כונן הבזק מסוג USB. אם 7 Windows אינו מגיב אך המחשב פועל, בצע שלבים אלה כדי לבצע **שחזור מערכת**. **.1** כבה את המחשב. אם יש צורך בכך, לחץ והחזק את לחצן ה**הפעלה** עד לכיבוי המחשב. **.2** נתק את כל ההתקנים ההיקפיים של המחשב, לבד מהצג, המקלדת והעכבר. **.3** לחץ על לחצן ה**הפעלה** כדי להפעיל את המחשב. **.4** ברגע שמסך סמל החברה ההתחלתי יופיע, הקש שוב ושוב על 11F בלוח המקשים עד להופעת ההודעה **...Files Loading is Windows) Windows טוען את הקבצים...)** על-גבי המסך. **.5** תחת **immediately help need I) דרושה לי עזרה מיידית)**, לחץ על **Recovery System (שחזור מערכת)**. **.6** אם תתבקש לגבות את הקבצים וטרם עשית זאת, בחר ב-**first files your up Back (recommended) (גבה את הקבצים תחילה (מומלץ))**, ולאחר מכן לחץ על **Next) הבא)**. אחרת, בחר ב-**files your up backing without Recover) שחזר מבלי לגבות את הקבצים)**, ולאחר מכן לחץ על **Next) הבא)**. **.7** שחזור המערכת מתחיל. לאחר השלמת שחזור המערכת, לחץ על **Finish) סיום)** כדי להפעיל מחדש את המחשב. **.8** סיים את תהליך הרישום והמתן עד שתראה את שולחן העבודה. **.9** כבה את המחשב, חבר שוב את ההתקנים ההיקפיים והפעל שוב את המחשב.

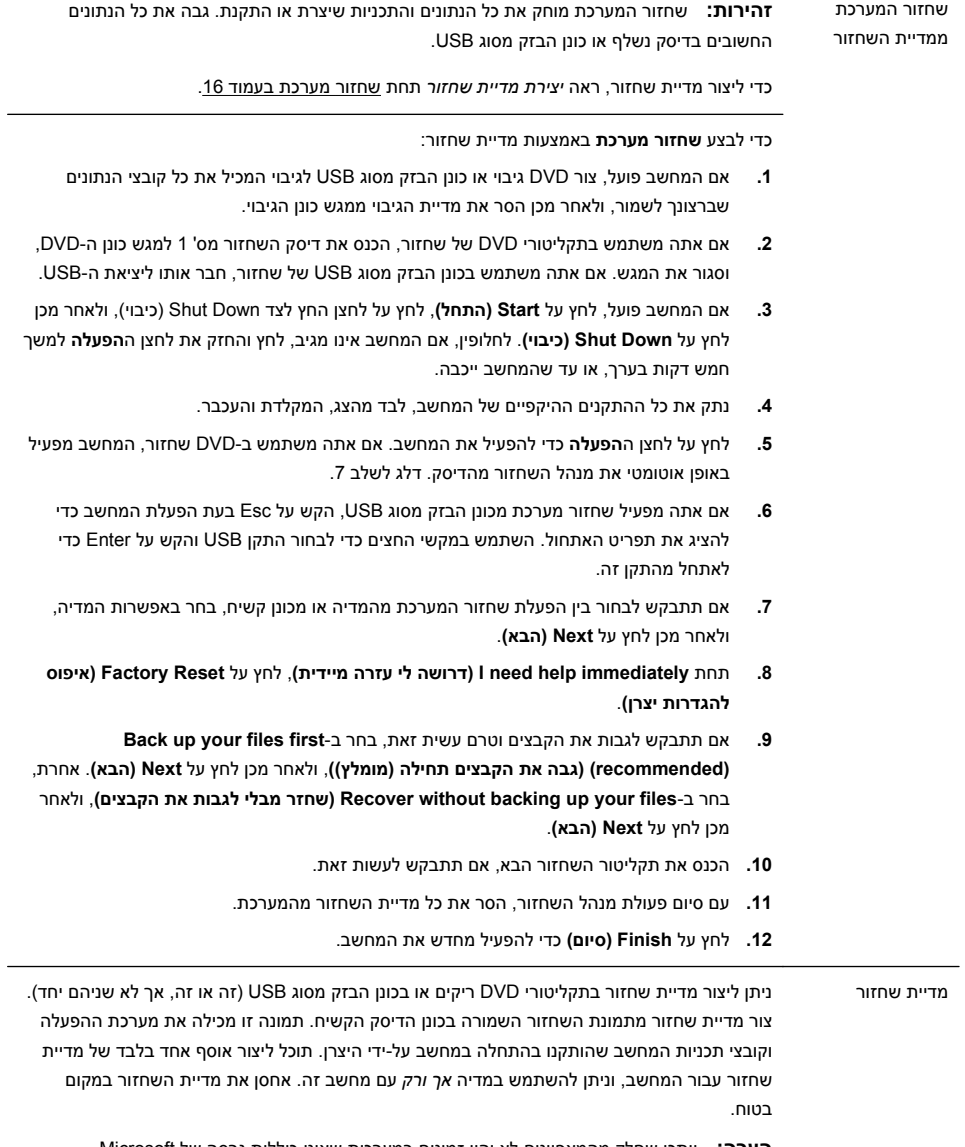

**הערה:** ייתכן שחלק מהמאפיינים לא יהיו זמינים במערכות שאינן כוללות גרסה של Microsoft .Windows

l.

בחירת מדיית שחזור ● כדי ליצור תקליטורי שחזור, במחשב חייב להיות מותקן צורב תקליטורי DVD, ויש להשתמש בתקליטורי R+DVD או R-DVD ריקים באיכות גבוהה.

**הערה:** *אין* ליצור תקליטורי שחזור בתקליטורים מסוג CD או RW+DVD, RW-DVD, RW+DVD שתי (שתי שכבות DVD-RW DL (שתי שכבות DVD-R DL (שתי שכבות DVD-R DL ) שתי שכבות).

- אם אתה יוצר דיסקי שחזור, הקפד להשתמש בדיסקים מאיכות גבוהה ליצירת אוסף דיסקי השחזור. דחיית הדיסקים, גם כאשר אינם פגומים, הינה פעולה תקינה של המערכת. תתבקש להכניס דיסק ריק חדש ולנסות שוב.
- מספר הדיסקים באוסף דיסקי השחזור תלוי בדגם המחשב (בדרך כלל 1-3 תקליטורי DVD(. תכנית יצירת דיסקי השחזור תודיע לך מהו המספר הספציפי של הדיסקים הריקים הנדרש ליצירת האוסף.
- תוכל לבחור ליצור במקום זאת כונן הבזק מסוג USB לשחזור, באמצעות כונן USB ריק איכותי. אם אתה משתמש בכונן הבזק מסוג USB, התכנית תאמר לך מהו גודל הכונן הנדרש לאחסון כל הנתונים (8 GB לכל הפחות).

**הערה:** לתהליך יצירת מדיית השחזור נדרש זמן מה כדי לוודא שהמידע הנכתב במדיה נכון. תוכל לצאת מהתהליך בכל עת. בפעם הבאה שתפעיל את התכנית, פעולתה תמשיך מהמקום שבו עזבת.

#### יצירת מדיית שחזור ליצירת תקליטורי השחזור:

- **.1** סגור את כל התוכניות הפתוחות.
- <span id="page-25-0"></span>**.2** לחץ על **Start) התחל)** > **Programs All) כל התכניות)**, בחר ב-**Manager Recovery) מנהל השחזור)** ולאחר מכן בחר ב-**Creation Media Recovery) יצירת מדיית שחזור)**. אם תישאל, לחץ על **Yes) כן)** כדי לאפשר לתכנית להמשיך.
	- **באמצעות שחזור מדיית צור (Create recovery media using blank DVD(s)**-ב בחר **.3 תקליטורי DVD ריקים)** ולאחר מכן לחץ על **Next) הבא)**.
	- **.4** בצע את ההוראות שעל-גבי המסך. סמן כל דיסק בעת הכנתו (למשל, 'שחזור 1', 'שחזור 2').

כדי ליצור כונן הבזק מסוג USB של שחזור:

- **.1** סגור את כל התכניות הפתוחות.
- **.2** חבר את כונן ההבזק מסוג USB ליציאת ה-USB במחשב.
- **.3** לחץ על **Start) התחל)** > **Programs All) כל התכניות)**, בחר ב-**Manager Recovery) מנהל השחזור)** ולאחר מכן בחר ב-**Creation Media Recovery) יצירת מדיית שחזור)**.
- **באמצעות שחזור מדיית צור (Create recovery media using a USB flash drive**-ב בחר **.4 כונן הבזק מסוג USB (**ולאחר מכן לחץ על **Next) הבא)**.
- **.5** בחר את כונן ההבזק מסוג USB מרשימת המדיה. התכנית תודיע לך כמה שטח אחסון נדרש ליצירת כונן השחזור. אם אין בכונן ההבזק מסוג USB די שטח אחסון (8 GB לכל הפחות), הוא לא יהיה זמין במסך. לחץ על **Next) הבא)**.

**הערה:** יצירת מדיית השחזור מבצעת אתחול של כונן ההבזק ומוחקת את כל הקבצים שבו.

**.6** בצע את ההוראות שעל-גבי המסך. הקפד לסמן את כונן ההבזק מסוג USB ולשמור אותו במקום בטוח.

**הערה:** אל תשתמש בכרטיסי מדיה ליצירת מדיית שחזור. המערכת לא תוכל לבצע אתחול מכרטיס מדיה, וייתכן שלא תוכל להפעיל את שחזור המערכת.

## **4 שירות לקוחות**

#### **מידע מוצר**

לפני פנייה למרכז תמיכת הלקוחות של HP, חשוב שהפרטים הבאים יהיו בהישג יד.

- מספר דגם
- מספר מערכת (מוצר)
	- מספר סידורי
- מספר Build של תוכנה
	- מערכת הפעלה
	- תאריך רכישה

הקדש רגע לרישום פרטי המוצר שלך להתייחסות בעתיד.

<span id="page-26-0"></span>ניתן לצפות בארבעת הפריטים הראשונים ברשימה (מספר דגם, מספר מוצר, מספר סידורי ומספר Build של תוכנה) על-ידי הקשה על S+Alt+Ctrl במקלדת בו-זמנית.

### **מידע תמיכה**

#### **אל תשכח להירשם!**

.<http://www.hp.com/apac/register> :אל עבור

### **היכן לקבל עזרה**

#### **בצע שלבים אלה כאשר אתה זקוק לעזרה**

- **.1** עיין בפוסטר ההתקנה ובתיעוד המוצר לקבלת עזרה בהתקנת המחשב והשימוש בו.
- **.2** השתמש במרכז העזרה והתמיכה לקבלת עזרה בשאלות חומרה ותוכנה. לחץ על **Start (התחל)** ולאחר מכן לחץ על **Support and Help) עזרה ותמיכה)**. מרכז העזרה והתמיכה מספק מידע מועיל לפתרון בעיות, וכולל את התכונות הבאות:
	- תמיכה בדואר אלקטרוני
	- צ'אט בזמן אמת עם מומחי תמיכה מוסמכים
		- מספרי טלפון לתמיכה
- **.3** אם לדעתך נתקלת בבעיית חומרה, לפני שתתקשר למרכז תמיכת הלקוחות, הפעל את כלי אבחון החומרה המותקנים מראש במחשב. לחץ על **Start) התחל)**, **Programs All (כל התכניות)**, **Tools & Help PC) עזרה וכלי מחשב)**, ולאחר מכן לחץ על **Hardware Tools Diagnostic) כלי אבחון חומרה)**.
	- **.4** לקבלת עזרה מקוונת, עבור אל אתר מרכז תמיכת הלקוחות של HP בכתובת .<http://www.hp.com/support>

### **לקוח יקר,**

ברכותינו על החלטתך לרכוש מחשב שולחני! במהלך הפיתוח, על המחשב לעבור בדיקות איכות מקיפות כדי לעמוד בתקנים המחמירים שהפכו את HP לשם דבר באיכות ואמינות.

כל המחשבים שלנו עוברים בדיקת איכות מקיפה כדי להבטיח שהמחשב פועל כראוי לפני יציאתו מהמפעל. בנוסף, התקנו חותם אבטחה במחשב כדי לוודא שלא עבר טיפול מאז עזיבת המפעל. ידוע לנו כי הרחבה ושדרוג מהווים יתרונות מרכזיים עבור כל הלקוחות. אנו גאים להפוך זאת לגורם מרכזי המבדיל את המחשב שלנו מהאחרים, ומבינים כי ייתכן שתרצה לשדרג את המחשב כדי למלא צרכים ספציפיים.

יש לבצע שדרוגי חומרה רק לאחר התקנה מלאה של המחשב החדש. עיין בפוסטר ההתקנה המצורף למערכת לקבלת עזרה בהתקנה. אם תיתקל בבעיות בהתקנת המערכת והפעלתה, פנה מייד למרכז תמיכת הלקוחות של HP המצוין לעיל במדריך זה, ונציג לקוחות של HP יסייע לך. יש לבצע זאת תחילה, לפני שתנסה לשדרג את המערכת.

בשבירת חותם האבטחה בצדו האחורי של המחשב, אתה מאשר כי המחשב פעל כראוי לפני שניסית לשדרג את המערכת. לאחר שבירת חותם האבטחה, המחשב, בגבולות החוק המקומי, מכוסה במסגרת התנאים וההתניות המפורטים בסעיף *האחריות המוגבלת על החומרה* של *האחריות המוגבלת ומדריך התמיכה*. <span id="page-27-0"></span>אנו מודים לך על בחירתך במחשב זה. אנו מקווים שתיהנה לגלות את הדברים המרגשים שניתן לעשות אתו!

#### **תמיכת לקוחות**

זמין. קל לשימוש. תמיכת הלקוחות זוכת הפרסים של HP היא ההבטחה שלנו לעזור לך להפיק את המרב מהמחשב שלך. בין אם יהיה זה באמצעות כלים הנמצאים במחשב, מידע באינטרנט, בטלפון או באמצעות מפיץ מקומי, תמצא את הדרוש לך.

#### **בעיות? HP תעזור**

המחשב החדש שלך בנוי לפעול כעת - ולמשך שנים רבות נוספות. עם זאת, המחשב הינו כלי מורכב ורב-עצמה, ולעתים דברים משתבשים. אם הדבר קורה עם המחשב שלך, HP מוכנה לעזור.

#### **תחילת העבודה**

עיין בפוסטר ההתקנה לקבלת עזרה בהתקנת המחשב והשימוש בו.

#### **ראה מה ניתן לעשות**

המחשב שלך מכיל מידע מועיל רב. תחילה, עיין בעזרה בשולחן העבודה של Windows) כדי להגיע אליה, לחץ על **Start) התחל)**, ולאחר מכן לחץ על **Support and Help) עזרה ותמיכה)**). העזרה מכילה מידע מפורט יותר, ותספק הצעות לטיפול בבעיה.

במרכז העזרה והתמיכה, תוכל לקבל את החדשות האחרונות מ-HP אודות המחשב שלך. הקפד גם לבדוק את העדכונים מ-HP הנשלחים לשולחן העבודה שלך מעת לעת.

לאחר מכן, נסה לגלוש קצת! האתר של HP כולל תוכנה עדכנית, טיפים וטריקים, תשובות לבעיות נפוצות ומידע אחר. עבור אל אתר התמיכה המצוין לעיל במסמך זה, וחפש את דגם המחשב שלך.

### **התקשרות למרכז תמיכת הלקוחות של HP**

אם פעולות אלה אינן עוזרות, תוכל לגשת לאיש שירות מוסמך על-ידי התקשרות אל מרכז תמיכת הלקוחות באזורך. תמיכה טלפונית בתחילת העבודה מכוסה למשך שלושים (30) יום ממועד רכישת המחשב. לאחר שלושים (30) יום, ייתכן שתחויב על כך, אך התמיכה המועילה עדיין זמינה.

#### **וכן, אם יש צורך: תקן את המחשב**

אם יש לתקן את המחשב או להחליף בו חלקים, עומדות בפניך שתי אפשרויות:

- תוכל להחליף בקלות רבים מחלקי המחשב, הנחשבים לניתנים להחלפה על-ידי הלקוח. זוהי דרך התיקון הבטוחה ביותר, משום שלעתים קרובות נוכל לשלוח את החלק ישירות לביתך או למקום עבודתך תוך כמה ימים.
	- אם יש צורך בתיקון, מרכז תמיכת הלקוחות של HP יסדיר את תיקון המחשב.

שירותים אלה מכוסים למשך תקופת האחריות.

קיימות כמה מגבלות והחרגות לאחריות (כמו גם כמה פרטים חשובים), המתוארות בסעיף *האחריות המוגבלת על החומרה* במסגרת *האחריות המוגבלת ומדריך התמיכה*.

### **אחריות מודפסת לפי דרישה**

תוכל למצוא למצוא את האחריות המוגבלת של HP הרלוונטית למוצר שלך בתפריט ההתחלה במחשב ו/או בתקליטור/DVD המסופק בקופסה. עבור ארצות/אזורים מסוימים, אחריות מוגבלת

מודפסת של HP מסופקת בקופסה. בארצות/אזורים שבהם האחריות אינה מסופקת בתבנית מודפסת, תוכל לבקש עותק מאת hp.com/go/orderdocuments או לכתוב אל HP בכתובת: Hewlett-Packard, MS POD, 11311 Chinden Blvd., Boise, ID 83714, U.S.A.; .Hewlett Packard, POD, P.O. Box 200, Alexandra Post Office, Singapore 911507 כלול את שם המוצר, תקופת האחריות, שם ומיקוד.

# הכוח לשנות

הכוח לשנות תודה לך על רכישת מוצרנו. HP עושה כל מאמץ ליצור את המחשבים האיכותיים ביותר<sup>,</sup> בעלי הביצועים הטובים ביותר והקלים ביותר לשימוש בעולם HP גם תכננה מוצר זה מתוך דאגה לסביבה. אך כדי להפחית את השפעתו הסביבתית אף יותר ודרושה לנו עזרתך.

אנו מזמינים אותך ביחד לשינוי.

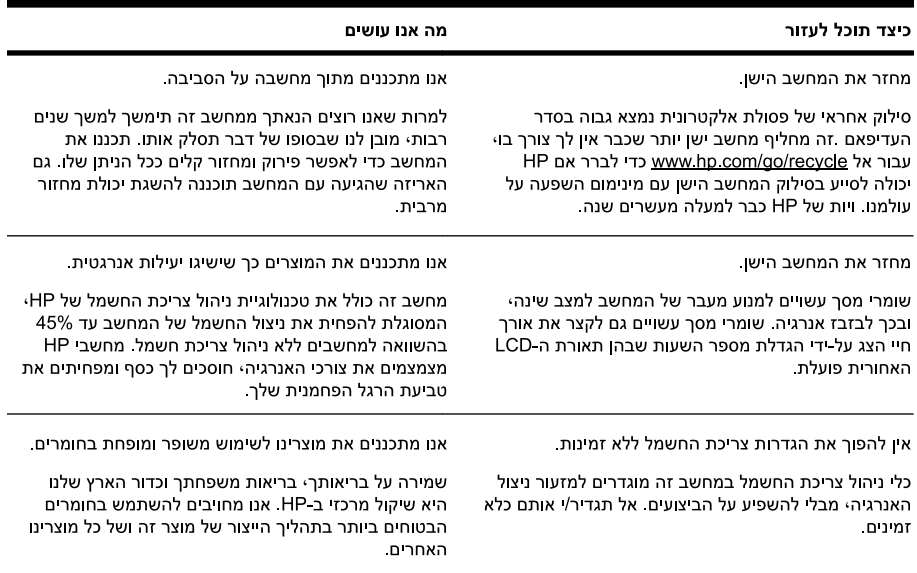

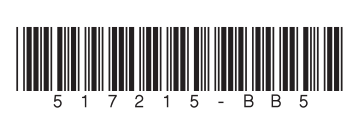

Printed in